## SOLICITUD DE<br>EXENCIÓN DE **IMPUESTO INMOBILIARIO INMOBILIANA CHE EN 1999.**<br>TUTORIAL

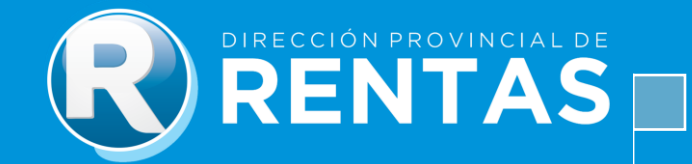

## **BIENVENIDOS**

Les presentamos el tutorial sobre **"Solicitud de Exención de Impuesto Inmobiliario"** para ayudarlo en la gestión web de este trámite.

Para concretar el pedido, deberás seguir los siguientes pasos:

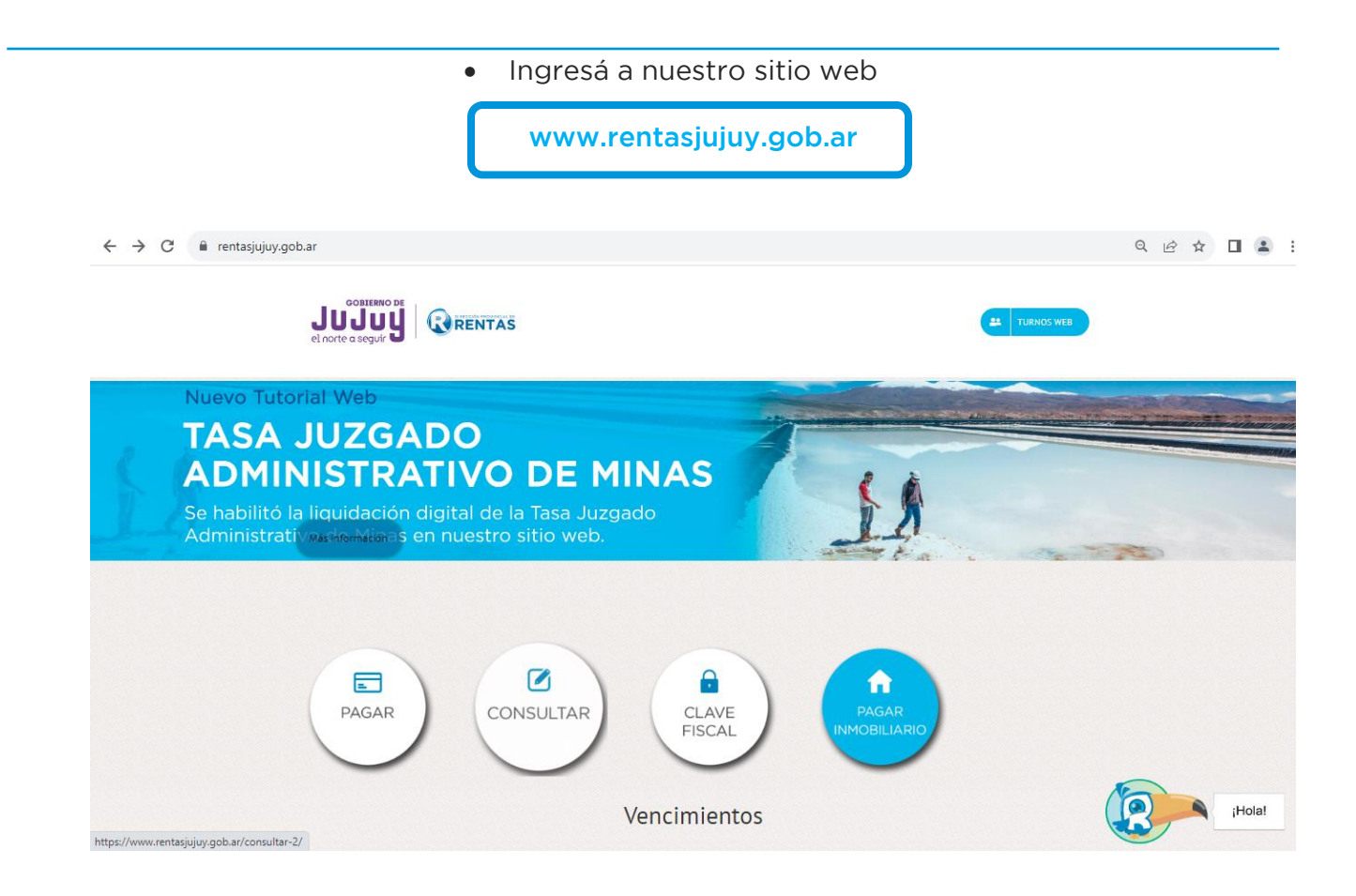

Seleccioná el botón **"Clave Fiscal"**

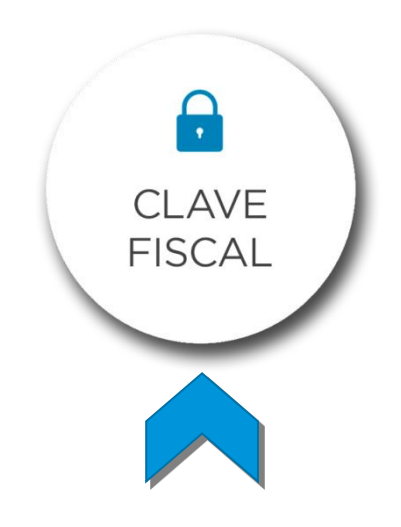

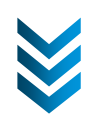

En ese acceso, deberás completar tus datos para ingresar.

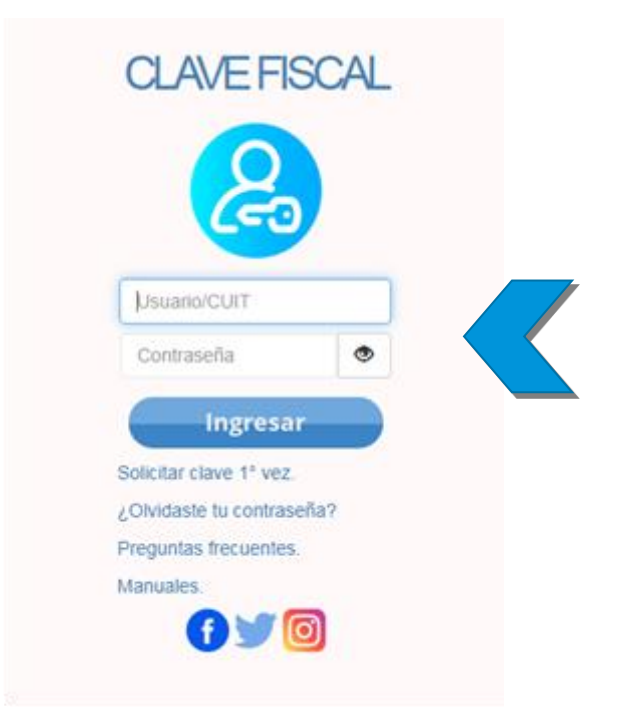

- Al confirmar tu **Usuario/CUIT y Contraseña**, se desplegará el menú con las opciones disponibles
	- donde ya podrás comenzar tu gestión desde la plataforma. En el menú, seleccioná la opción **"Exenciones"** y luego **"Solicitud de Exención"**.

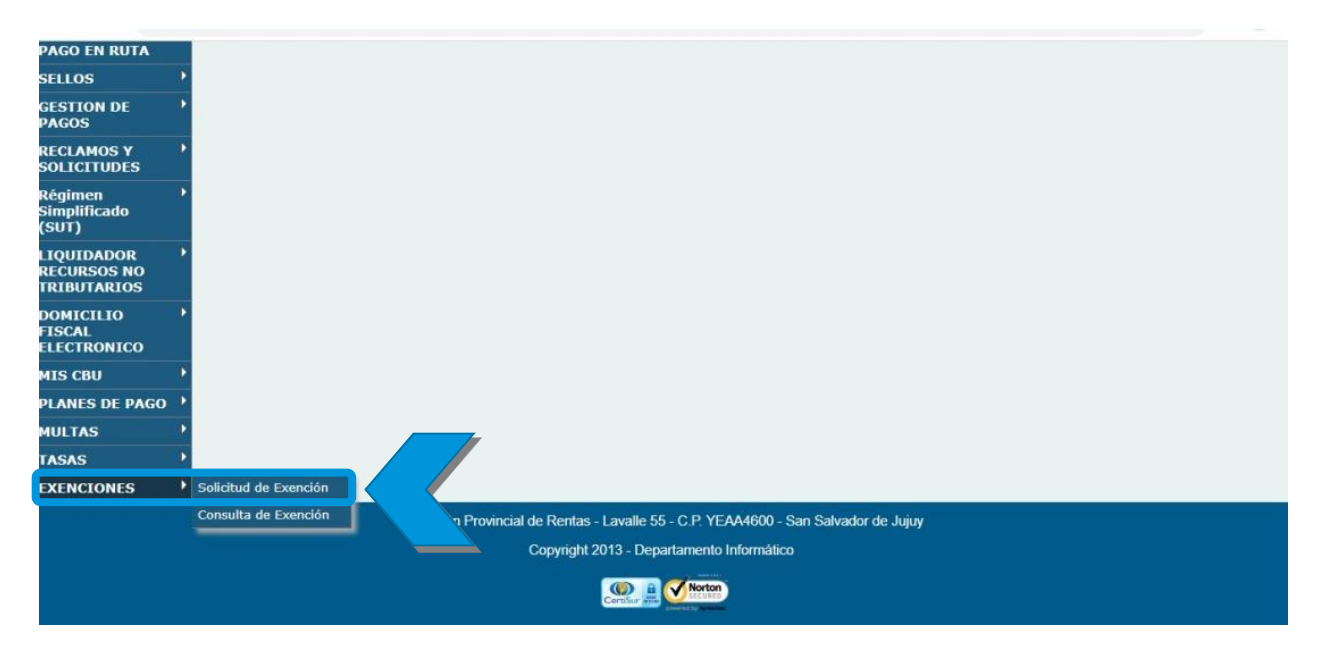

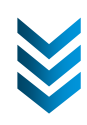

A continuación, encontrarás la siguiente ventana **"Iniciar Solicitud de Exención de Impuesto** 

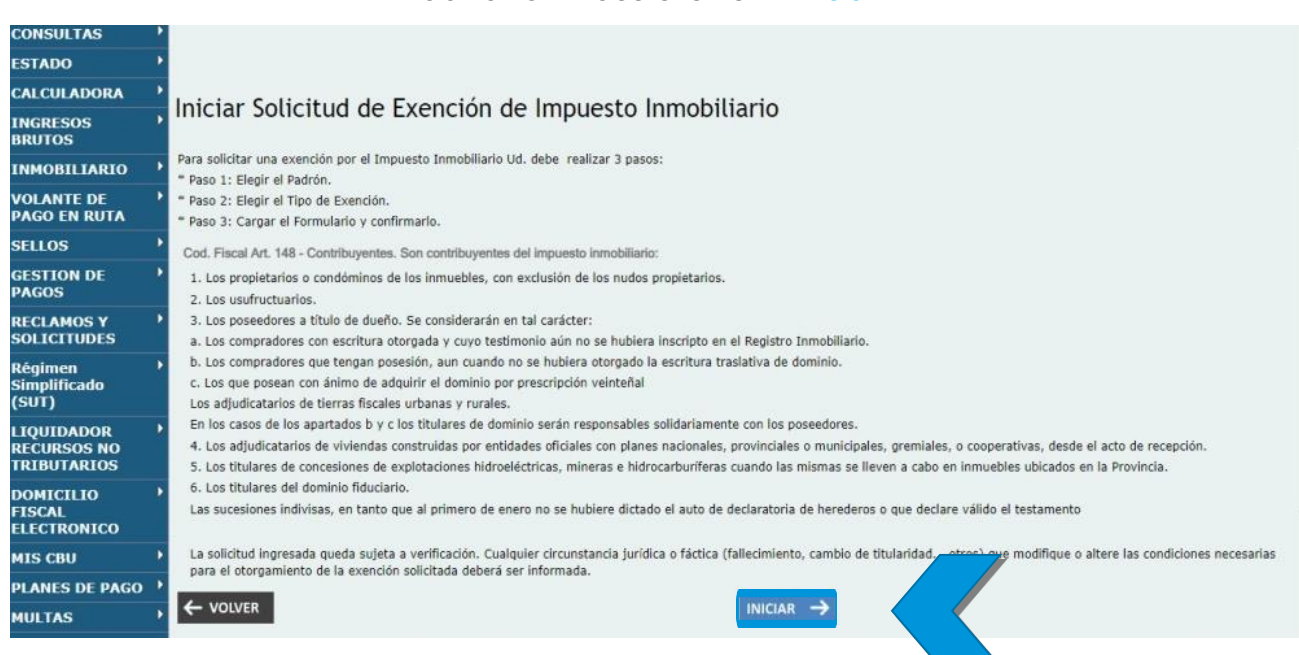

 En la siguiente pantalla, se visualizan el o los padrones asociados al CUIT del Titular. Si no se encuentra asociado, se puede agregar el número de padrón.

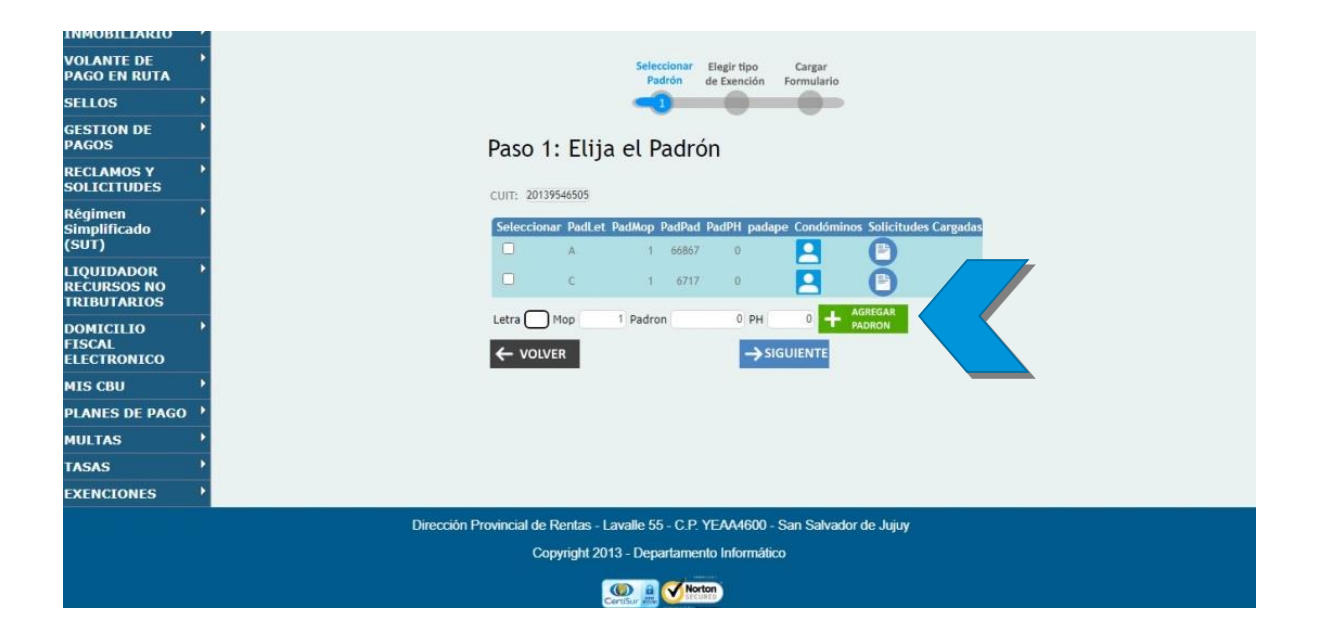

![](_page_4_Picture_4.jpeg)

A continuación, deberás elegir el tipo de exención a solicitar.

![](_page_5_Picture_1.jpeg)

• Posteriormente, deberás consignar los datos solicitados, en mayúsculas sin puntos ni<br>comas, en carácter de declaración jurada y presionar "**Confirmar**", para generar la solicitud de exención.

![](_page_5_Picture_72.jpeg)

 Una vez concluido el pedido, el sistema emite el acuse de recibo, que se puede imprimir o descargar, contiene: número de solicitud de exención y los datos del solicitante.

**Este acuse de recibo constata el inicio de la gestión.**

![](_page_6_Picture_50.jpeg)

\* La recepción de la presente no implica aceptación de la soliutud de exención. Los datos declarados en la misma están sujetos a revisión por esta D.P.R.

- Una vez recibido el pedido, Rentas evaluará la solicitud, la que podrá ser aceptada o
- negada e posteriormente, el Organismo emitirá la resolución en archivo PDF con firma digital de la<br>autoridad respectiva, acordando beneficio y vigencia.
- autoria e de la misma será notificada al Domicilio Fiscal Electrónico, al que se accede con clave fiscal,<br>solapa "Exenciones" "Consulta de exención". solapa **"Exenciones" – "Consulta de exención".**

![](_page_6_Picture_51.jpeg)

## **IMUCHAS GRACIAS! THE CHASE GRACIAS CONSTRUCT**

![](_page_6_Picture_8.jpeg)